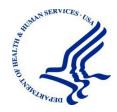

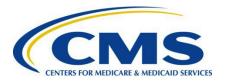

# MACPro QualityMeasures Quick Start Guide for CMS Users

Reflects Appian Environment as of 1/15/2016

Version 1.0 Date: 1/3/2018

### **Table of Contents**

| Welcome to the Quick Start Guide for MACPro Quality Measures CMS Users | 3  |
|------------------------------------------------------------------------|----|
| Overview - Quality Measures Submission and Review Process Workflow     | 3  |
| Figure 1: Quality Measures Workflow - State and CMS Users              | 4  |
| Figure 2: Quality Measures Workflow - CMS Users Process Flow           | 5  |
| Step 1: CMS Reviews a Quality Measures Report                          | 6  |
| Additional Actions                                                     | 14 |
| Generating Quality Measures Reports                                    | 14 |
| Accessing Quality Measures Reports                                     | 18 |
| Accessing Implementation Guides                                        | 20 |
| Viewing Record Status                                                  | 22 |
| Printing a Report                                                      | 24 |
| Appendix A                                                             | 27 |
| Role Description Table                                                 | 27 |

# Welcome to the Quick Start Guide for MACPro Quality Measures CMS Users

This Quick Start Guide for MACPro CMS Users describes the steps for CMS users to review a state submitted Quality Measures report. Please contact the Help Desk if you have questions outside the scope of this document.

Assistance with the MACPro system is available through the MACPro Help Desk, Monday through Friday, 8:00 am - 8:00 pm Eastern Time For questions regarding the use of MACPro, contact the MACPro Help Desk at MACPro\_HelpDesk@cms.hhs.gov or call 301-547-4688. For questions pertaining to quality measure content and reporting, contact MACQualityTA@cms.hhs.gov.

Note: The "Request Technical Assistance" link found on MACPro should only be used for quality measure content and questions.

The MACPro Help Desk Team welcomes your suggestions for our training and reference materials. Please contact us with your feedback and comments on this training, or if you need other MACPro assistance.

# Overview – Quality Measures Submission and Review Process Workflow

<u>CMS Central Office Administrator (CMS CO Admin)</u> or the <u>CMS Contractor Central Office Administrator (CMS Con CO Admin)</u>

The high level steps for reviewing a Quality Measures report are listed below:

- receives an e-mail and system notification that a Quality Measures report was submitted by the state
- reviews the Quality Measures report
- Seeks More Information (Yes or No)
   o If yes, send a Seek More Information request to the state.
   o If no, accept the Quality Measures report.

Once CMS accepts the report, the state will be sent an acknowledgement via e-mail and system notification.

Below Figure 1: Quality Measures Workflow – State and CMS Users identifies the high-level steps of the CMS review process.

Figure 2: Quality Measures Workflow – CMS Users Process Flow identifies the detailed steps of the CMS review process.

Figure 1: Quality Measures Workflow – State and CMS Users

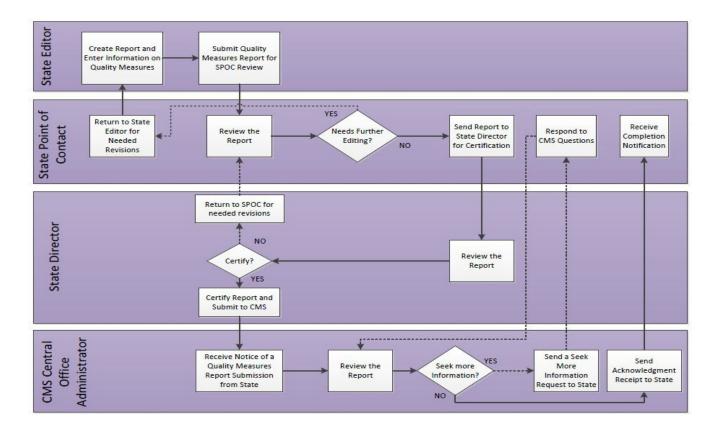

Figure 2: Quality Measures Workflow – CMS Users Process Flow

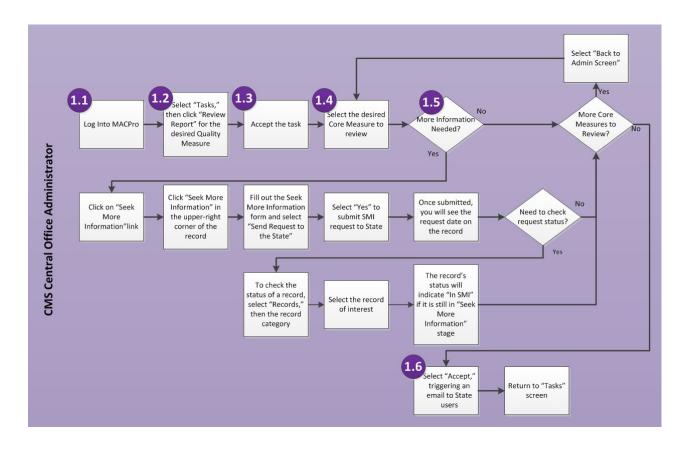

### **Step 1: CMS Reviews a Quality Measures Report**

1.1 CMS CO Admin or CMS Con CO Admin logs into MACPro. These roles are for individuals with direct responsibility for implementing and/or administering Quality Measurement programs.

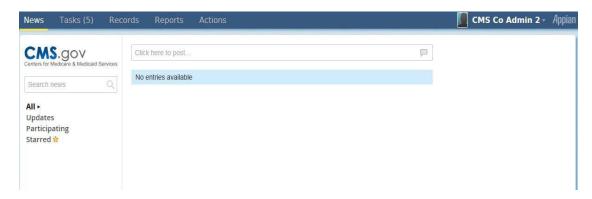

**1.2** Select "Tasks," and then click on "Review Report" for the desired Quality Measure report.

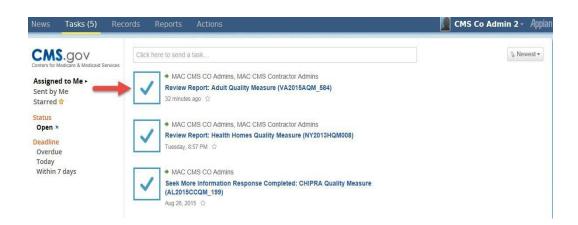

1.3 Click "Accept." You must accept the report to review it.

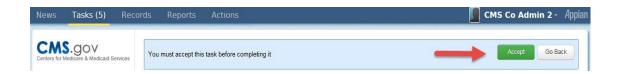

1.4 Select the desired Core Measure in the Quality Measure report to review.

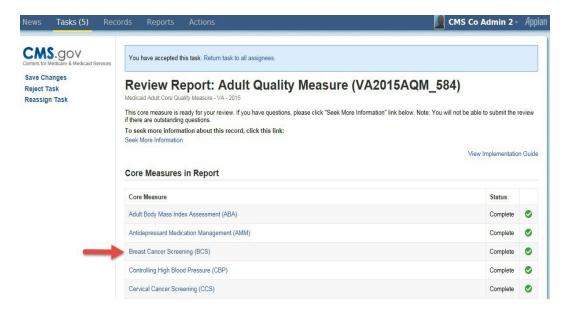

**1.5** If you do not have questions about a Quality Measure, select "Back to Admin Screen". Please continue to step 1.6 (page 13).

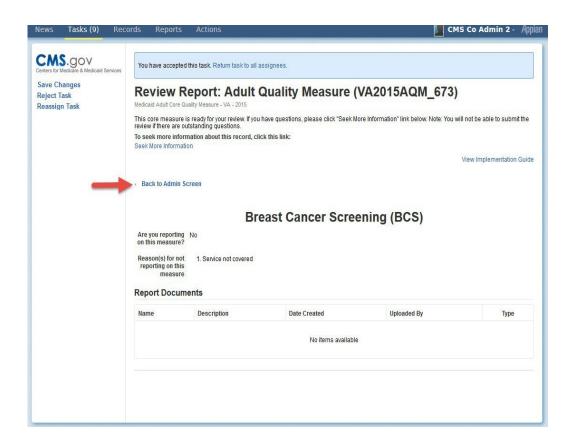

If you have questions for the state, click on the "Seek More Information" (SMI) link. Please note, you will not be able to accept a report if you send a SMI request.

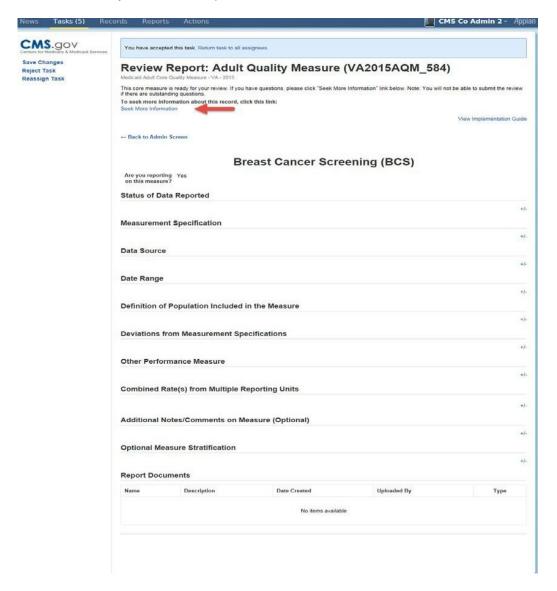

This takes you to the Records page. Click on "Seek More Information" in the upper right-hand corner of the record.

Below is an Adult Quality Measure example.

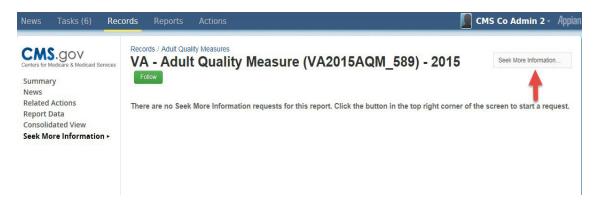

Fill out the SMI form. If you have multiple questions, select the "Save Question" button after typing in each. When all questions are entered, select "Send Request to the State".

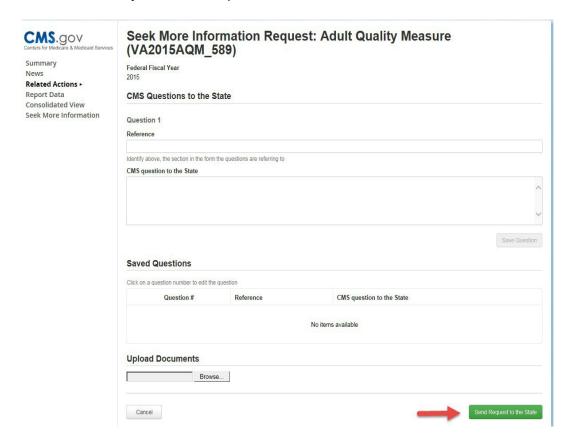

Select "Yes" to submit the SMI request to the State Point of Contact (SPOC) for response. Please note, you <u>will not</u> be able to acknowledge and close the report if there is a SMI on any measure.

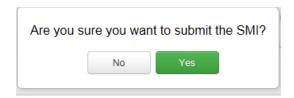

Once the SMI request is submitted, you will see the request date on the record.

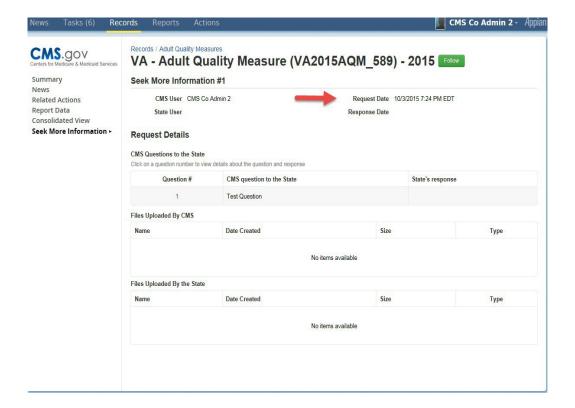

1.6 Once you complete the review of all Quality Measures (and have not submitted a SMI), select "Accept". This triggers an e-mail acknowledgement sent to the State Editor, State Point of Contact (SPOC), and the State Director. Please note, if you submitted a SMI, this button will not be activated and cannot be accepted.

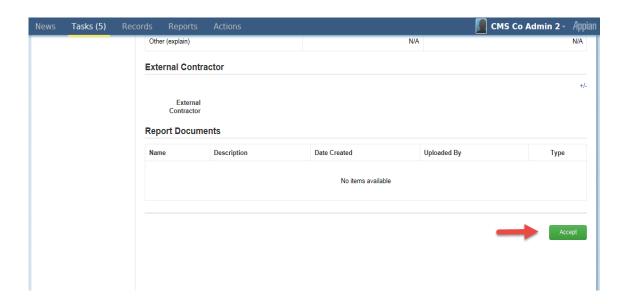

Once completed, you will return to the "Tasks" screen.

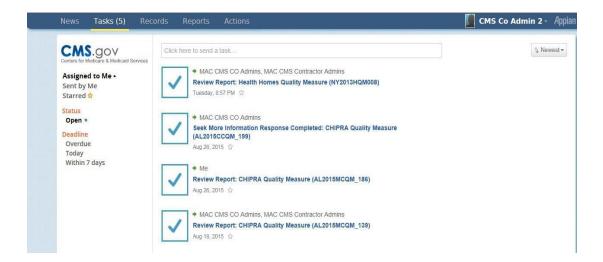

#### **Additional Actions**

#### **Generating Quality Measures Reports**

A CMS user or contractor with approved business needs may generate a Quality Measures report. This may apply to <u>CMS Central Office or Regional Office (CMS CO and RO)</u> role(s) or <u>CMS Contractor</u> role(s) that do not have direct responsibility for implementing or administering Quality Measurement programs, but who may be interested in states' reporting of measures.

1. The CMS user logs into MACPro.

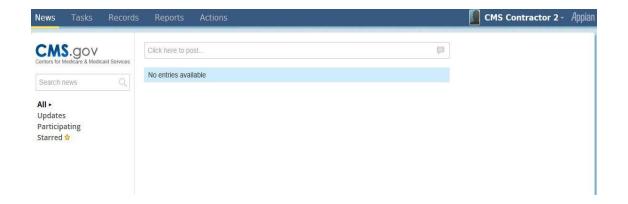

2. Select the "Actions" tab, and then the "Generate MACPro Reports" link.

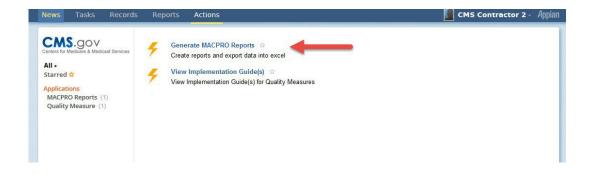

3. Select options from the drop-down boxes under report name and report type.

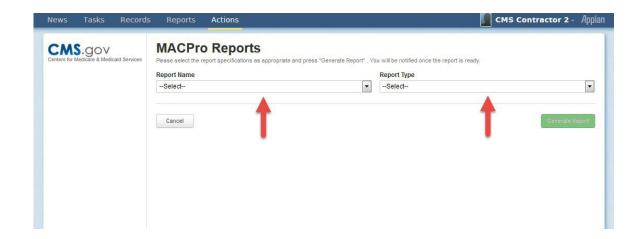

**4.** Select two consecutive options under **report years** and at least one option under **state**, and select "Generate Report".

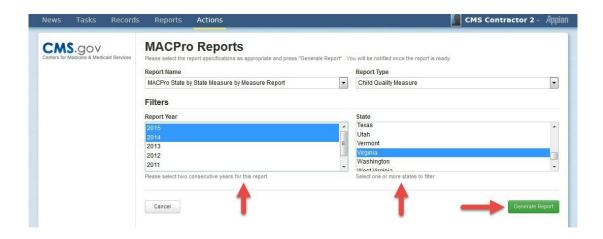

5. You will be taken back to the "Actions" screen. Select the "Tasks" tab.

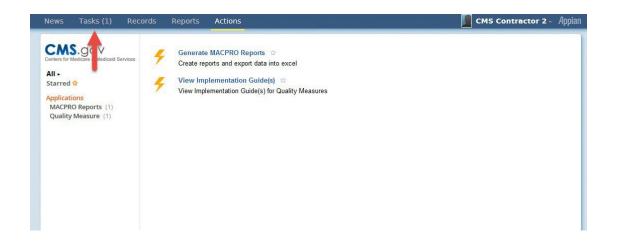

6. The report you generated will appear on this screen. Click on its link to review.

Below is a Child Quality Measure example.

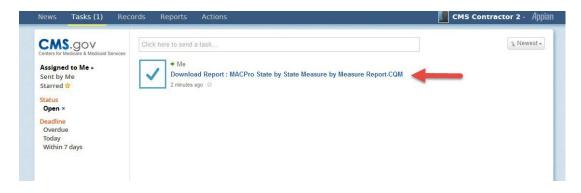

7. Click on the report name to download an Excel copy of the report.

Below is a Child Quality Measure example.

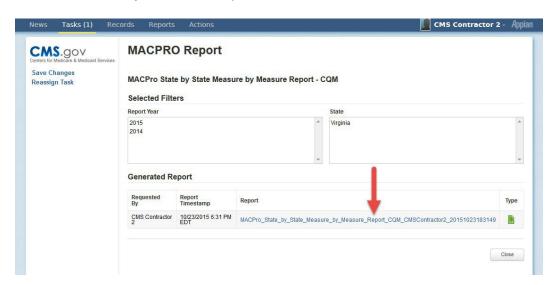

#### **Accessing Quality Measures Reports**

In addition to generating a State Measure by Measure Report, other reporting options are available.

1. The CMS user logs into MACPro.

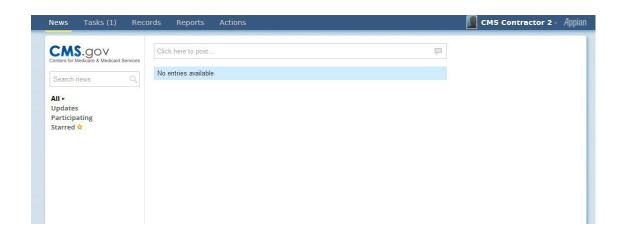

2. Select "Reports" tab, and select from the reports listed on the page.

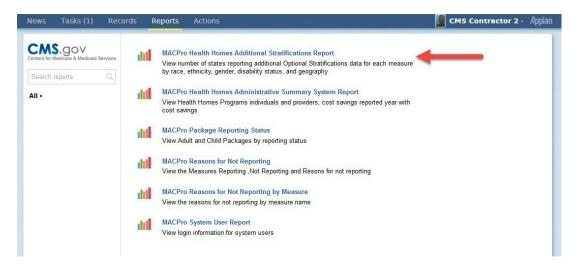

3. Reports have different options to filter information, such as year, state, or quality measure and can vary depending on the Quality Measure report. Below is an example of reporting the Additional Stratifications Report using Health Homes. Select theinformation of choice to review the report.

Below is a Health Homes Quality Measure example.

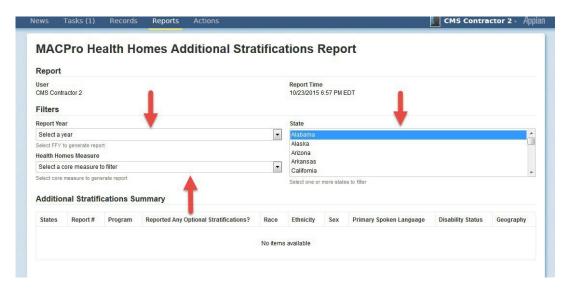

#### **Accessing Implementation Guides**

Implementation Guides are available in MACPro for each application. These documents provide specific information on how to complete and review specific sections of MACPro.

1. Log into MACPro, select "Actions", and select "View Implementation Guide(s)".

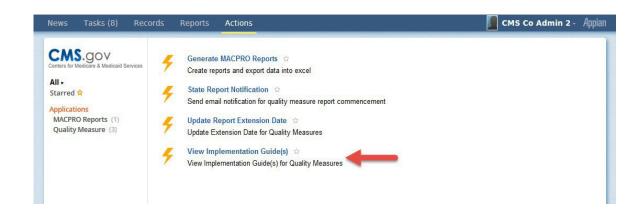

2. Select an Implementation Guide of interest by clicking on the +/- button.

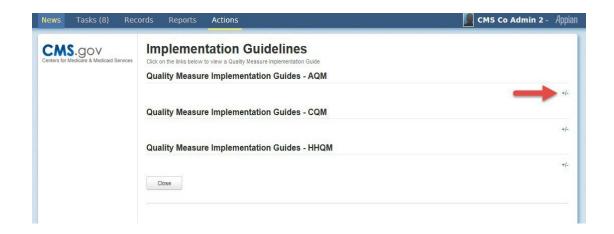

3. Click on the title to download a PDF copy of the Implementation Guide.

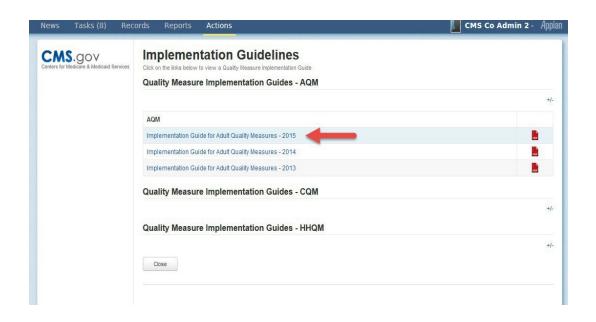

#### **Viewing Record Status**

The following steps outline how to check the status of a record.

1. Log into MACPro, select "Records" and select the record category.

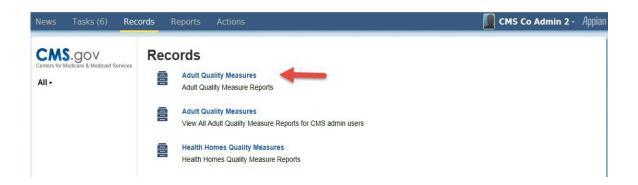

2. Select the record of interest.

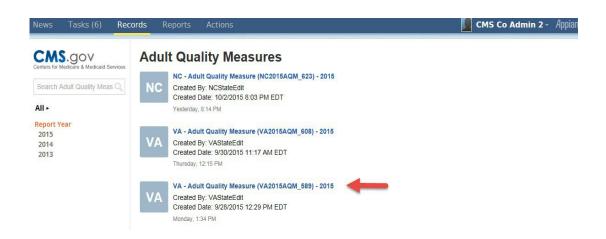

3. The record's timeline will indicate the status.

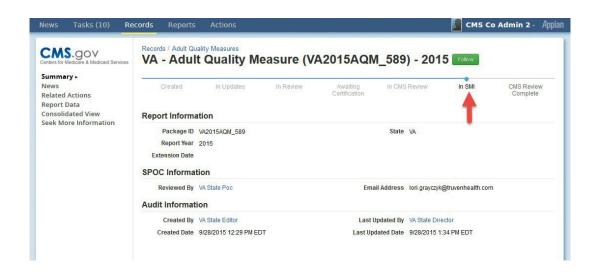

#### **Printing a Report**

The following steps outline how to print a report.

1. Select "Records" from the navigation panel at the top of the screen.

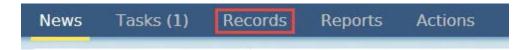

2. Select the appropriate Quality Measure from the Records list.

## Records

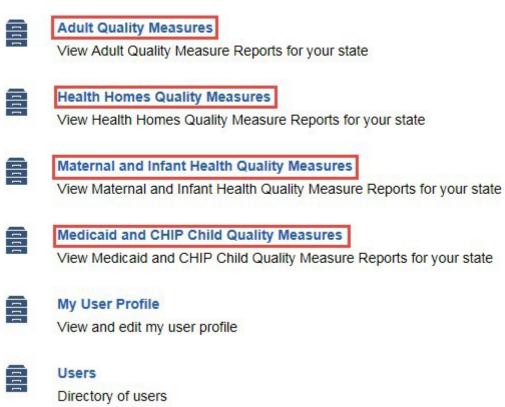

3. Select the appropriate Report ID.

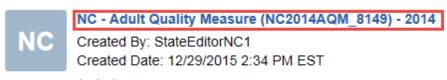

1 minute ago

4. On the left hand menu, choose "Report Data."

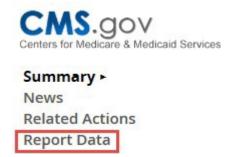

5. This will direct you to the Admin Screen. Click on a Core Measure link.

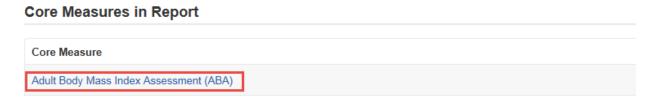

**6.** You may then expand each field you would like to print within the Core Measure by scrolling down the page and selecting the +/- button.

#### Adult Body Mass Index Assessment (ABA)

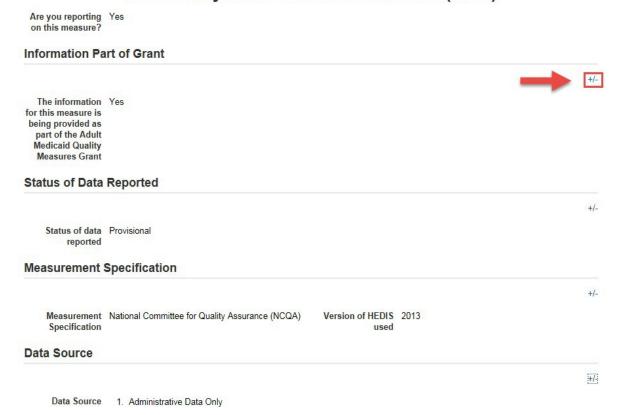

7. Select "File", scroll down and then select "Print". You may also use the keyboard shortcut Ctrl+P. This will print the core measure data to the printer of your choice.

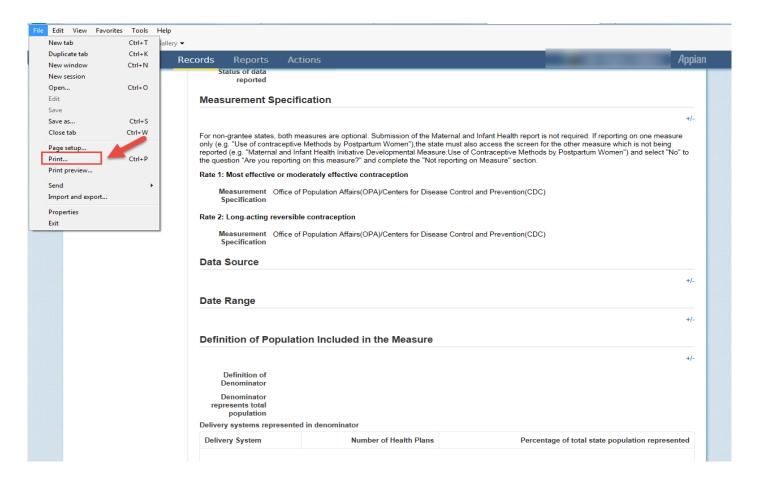

# Appendix A

# **Role Description Table**

| User Role                                                                         | Role For                                                                                                    | Actions                                                                                                    |
|-----------------------------------------------------------------------------------|----------------------------------------------------------------------------------------------------|----------------------------------------------------------------------------------------------------|
| CMS Central Office<br>Administrator<br>(CMS CO Admin)                             | Central Office personnel  Direct responsibility for implementing/administering Quality Measurement programs   | <ul> <li>Complete submission reviews</li> <li>Create and complete "Seek More Information" requests</li> <li>Browse/view quality measure submission reports</li> <li>View/modify CMS quality measure user profiles</li> <li>Approve CMS quality measure user roles</li> <li>Add/update extension dates</li> <li>Reassign quality measure user tasks</li> <li>Disassociate quality measure users</li> <li>Generate data reports</li> </ul> |
| CMS Contractor<br>Central Office<br>Administrator<br>(CMS Contractor<br>CO Admin) | Contractor personnel  Direct responsibility for helping CMS implement/administer Quality Measurement programs | <ul> <li>Complete submission reviews</li> <li>Create and complete "Seek More Information" requests</li> <li>Browse/view quality measure submission reports</li> <li>Add/update extension dates</li> <li>Reassign quality measure user tasks</li> <li>Generate data reports</li> </ul>                                                                                                    |

| User Role                                               | Role For                                                                                                    | Actions                                                                                                    |
|---------------------------------------------------------|----------------------------------------------------------------------------------------------------|----------------------------------------------------------------------------------------------------|
| CMS Central Office<br>or Regional Office<br>(CMS CO/RO) | Central Office or Regional Office personnel  No direct responsibility for implementing/administering Quality Measurement programs, but have an interest in state reporting                     | <ul> <li>Browse/view quality measure<br/>submission reports</li> <li>Generate data reports</li> </ul>                                                                                                    |
| CMS Contractor                                          | Contractor personnel No direct responsibility for implementing/administering Quality Measurement programs, but have CMS-related or approved business needs requiring access to state reporting | <ul> <li>Browse/view quality measure<br/>submission reports</li> <li>Generate data reports</li> </ul>                                                                                                    |
| CMS System<br>Administrator<br>(CMS Admin)              | CMS personnel No direct responsibility for implementing/administering Quality Measurement programs, but involved with MACPro role assignment/approval                                          | <ul> <li>Approve State Admin</li> <li>Approve CMS CO Admin</li> <li>Reassign State Admin tasks</li> <li>Disassociate State Admin</li> <li>Reassign tasks for CMS Co Admin</li> <li>Disassociate CMS CO Admin</li> </ul> |